# Install and Set NGinX Proxy Manager

[Using NginX Proxy Manager for proper](#page-1-0) Website Routing

# <span id="page-1-0"></span>Using NginX Proxy M for proper Website R

[https://www.youtube.com/embed/](https://www.youtube.com/embed/RBVcnxTiIL0)RBVcnxTiIL0

### What's NginX?

NginX (pronounced Engine-X) is a web-server, and reverse proxy. Bas pages, and can provide a proxy service for incoming web requests. It that's because it is. NginX can serve web pages, but can also direct Services, and Web Applications to the right place. Essentially, it's a request for any number of web services, and routes the requests to th

NginX in and of itself, if configured through the terminal in configurat not overly difficult, but you definitely have to have a good feel for all

NginX Proxy Manager is a nice Graphical User Interface (GUI) for the edit and create a bunch of configurations.

### Workflow of NginX Proxy Mana

When you want to route a user to a specific web page or site, NginX is NginX will listen on your server, and once it receives a request, will r appropriate service, server, page, or application.

#### Clarification of the term "Router"

I need to be clear about something here. NginX is not an application routers to move you from page, or portion of a page or application, to application level routers. Also, NginX is not a hardware router, like that routes all of your network traffic to various machines, smart devi-

NginX is a Proxy Router. It acts as a proxy for the requested web pag request on to the appropriate site on your server, then returns the res browser.

#### Workflow Continued

Requests for websites come into a server on a standard port (generaly requests are received, NginX will parse the request by name, and look files to see if any of them match for the request being made.

If I requisited it is a metal committed to the configuration file that tells it requests for that site. If it finds a match it will then use the other int push that request along to the appropriate server or service.

The configuration might tell NginX, "He fixitdelrio. pour send it to the IP 10. please." So, since we asked so nicely, NginX does as requested.

For another site being run on the sa opensourceisawesome.NegminX will send request along to the same IP, but a different port. While we make the 80, NginX knows that really that site is running on port 24356, and ha push our request along to 10.20.30.40:24356 opensourceisawesom, e acro ch do have to know it's running on a special port.

### What about SSL and Encryption

NginX can also deal with SSL and Encryption, and can be quite helpfu

If I want to ubbocklug.corg https instead of http, I can use NginX to help NginX-Proxy-Manager to tell the request for http://lubbocklug.org to a over to https://lubbocklug.org, thus they never go to my site without e

This is huge in today's world of unethical hackers. Protecting our use important steps we can take as self-hosters.

# Okay, I'm tired of the Int how to do it.

Information sourcend ttps://nginxproxymanager.com/setup/

First, you want to install Docker. Docker CE (Community Edition) is a very lightweight virtualisation engine to run applications, web sites, a many containers (a virtualized application server) on a single Docker

Instructions for Installing Docker CE will vary from Operating System be better if you Ghotowyleo" Install Dockærd Cf Eind the best instructions for

Once you have Docker installed, you will want to install NginX Proxy M straight-forward, so let's look at how it's done.

#### docker-compose.yml

Next, we need a docker-copose.yml (pronounced yamuhl) file. This fil pull, what containers to start, what to call them, how they connect to than one, and all kinds of other information. It's, again, pretty straightit.

Still in nginx\_proxy\_manageder, we now want to create docker-compose.ynolo enter the command

```
nano docker-compose.yml
```
Copy the code below using CTRL+C (Win, Linux, Unix) or CMD+C (Mac

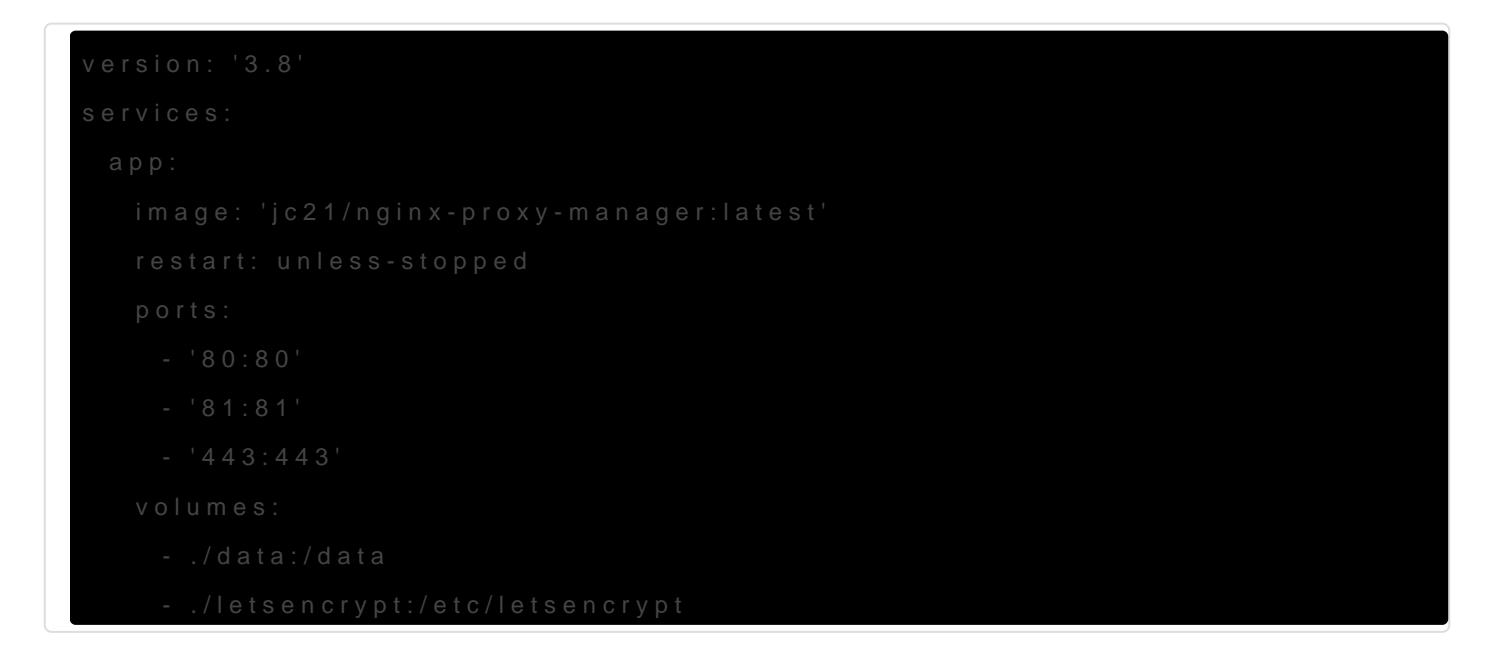

Now paste the text into the blank text editor window. Use CTRL+Shift usse CMD+V for MacOS.

Again, we need to edit come values in this file. We want a couple of  $t$ values we changed in our config. son. Using your arrow keys mov  $\#$  do environment: Under that section you need to eit  $\#$  is yembol entified nt of the line, or remove this entire section (3 lines).

I suggest if you are not going to use IPv6, then make that section lool

environment:

 # Uncomment this if IPv6 is not enabled on your host DISABLE\_IPV6: 'true'

If you intend to use IPv6, then change  $true$  to false, and ensure it's still surrounded by single quotes '.

Now use your arrow keys to move down to the section titled db: . Below it, we want to chagne three values.

First let's change the value for MYSQL\_ROOT\_PASSWORD. We, again, want to make this a strong, but different password from the config file earlier.

After that, change the MYSQL USER value to match what we entered in our config.json file for "user", and our MYSQL\_PASSWORD value to match what we entered in our config.json file for "password".

Once those changes are made, save the file with CTRL+O, then press Enter / Return. Next press  $CTRI + X$  to exit the nano editor.

#### Start the NginX Proxy Manager

Finally, we will use our docker-compose.yml file to fetch the docker images, and start our containers (yep, there are 2 conttainers - 1 for NginX Proxy Manager, and 1 for the MySql database for configs).

In the same terminal window, enter the command:

docker-compose up -d

if your user is not part of the `docker ` group, you may have to use

sudo docker-compose up -d

Then, enter your sudo password when prompted.

If all goes well, you should be able to browse to your server URL or IP address on port 81 to see the NginX-Proxy-Manager admin portal.

```
something like http://opensourceisawesome.com:81 <– of course using your own domain or IP.
```
If you see the admin portal, congratulations! You've got it setup! Now NginX is listening on port 80 and port 443 for web-requests.

The next part is setting up various sites for NginX to proxy.

## Proxying Site Traffic with NGinX Proxy Manager

Now that NGinX Proxy Manager is up and running, let's setup a site. Click on 'Proxy Hosts' on the dashboard. The card will likely have a 0, and the view will be empty, or should, so we need to add a new host.

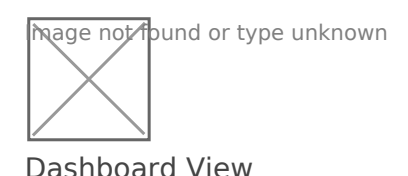

Now click on the 'Add Proxy Host' button on the upper right of the Proxy Hosts view.

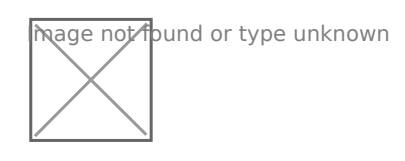

You should see a modal (pop-up) window like the one below.

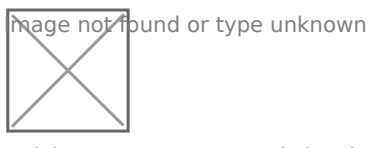

Add Proxy Host Modal Window

Enter the domain name you want NGinX to listen for in the "Domain Name" field. Domain names should be entered wtihout http or https on the front. so only enter something like billybobsbassboatsandboots.com or if you are listening for a subdomain inventory.billybobsbassboatsandboots.com

Next, enter the hostname or IP address of the server where the site you entered in the previous step is running. Finally, enter the port number on which that site is listening / hosting it's traffic. If you're using Docker to host these sites, then you can see any port mapping using the docker ps or sudo docker ps command.

Click 'Save'.

If all goes well, the modal (pop-up) window will close, and you should see an entry in your Proxy Hosts view.

Now you can click on the domain name to have it open in a new tab. If everything is setup properly, you should see your web site.

### But what about SSL?

SSL is absolutely an option, and pretty easy to get setup with NginX Proxy Manager. You do have to make sure that you've setup your domain to be reached on port 80. Don't get confused. The port you entered in the last step above, does not need to be 80, but the Domain Name you entered should not have a port added on the end of it...that's all it means.

Essentially, you need to be able to get to billybobsbassboatandboots.com without having to add a specific port number. So we don't want to have to do billybobsbassboatandboots.com:11232 or anything.

Once you are sure that your site comes up on port 80, you'll want to click on the three vertical dot icon at the right end of the line with your domain on it.

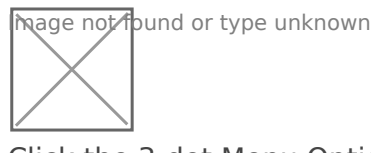

Click the 3-dot Menu Option

Select 'Edit' from the menu that is shown, and we'll edit our NginX entry. In the modal (pop-up) window, we want to move to the second tab "Custom Locations". In this section we just want to retype the same domain name we entered on the first tab, but in the 'Location' field.

Next, click the drop-down menu under 'Scheme', and select "https". Now enter the IP or Hostname address of the server we are proxying the traffic to (usually the same as what we entered on the first tab as well. Finally, enter the port you mapped to 443 in the Port field.

Now we want to move to the third tab, "SSL". Here you want to click where it says "None", and select "Request a new SSL Certificate". If you want to force users to always go to the secure version of your site (which you almost always do), turn on the switch next to the "Force SSL" option.

Now enter your email address into the email field, and turn on the option next to "I agree to the LetsEncrypt Terms of Service".

heage not found or type unknown

Options to Request a LetsEncrypt SSL Certificate for your site.

Now click "Save". It may take a minute or so, but if you are returned to the Proxy Hosts view, and no errors are displayed, then your site should now be available on https.

# Conclusion

This process of proxying traffic through a single endpoint, is useful for controlling not only the traffic to and from your home or server, but also for allowing you to run multiple web-sites / hosts on a single server install.

Repeat the above steps for each site you are hosting, and over time you'll get a full list of sites being proxied by NginX. You can add custom options as you become more familiar with NginX right inside the Edit modal as well (tab 4).

I hope this is helpful to you, and please subscribe to my channel so you'll know when I release new Open Source, Self-hosted videos.